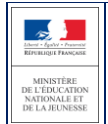

# **SIECLE LSL**

 $\overline{\phantom{a}}$  , and the contract of the contract of the contract of the contract of the contract of the contract of the contract of the contract of the contract of the contract of the contract of the contract of the contrac

 $\frac{1}{2}$  ,  $\frac{1}{2}$  ,  $\frac{1$ 

## Guide utilisateur du chef d'établissement

## Baccalauréat général / technologique 2021 et professionnel 2022 (élèves de première)

LSL - Guide utilisateur du Chef d'Etablissement 1 / 24

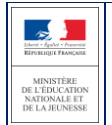

## Table des matières

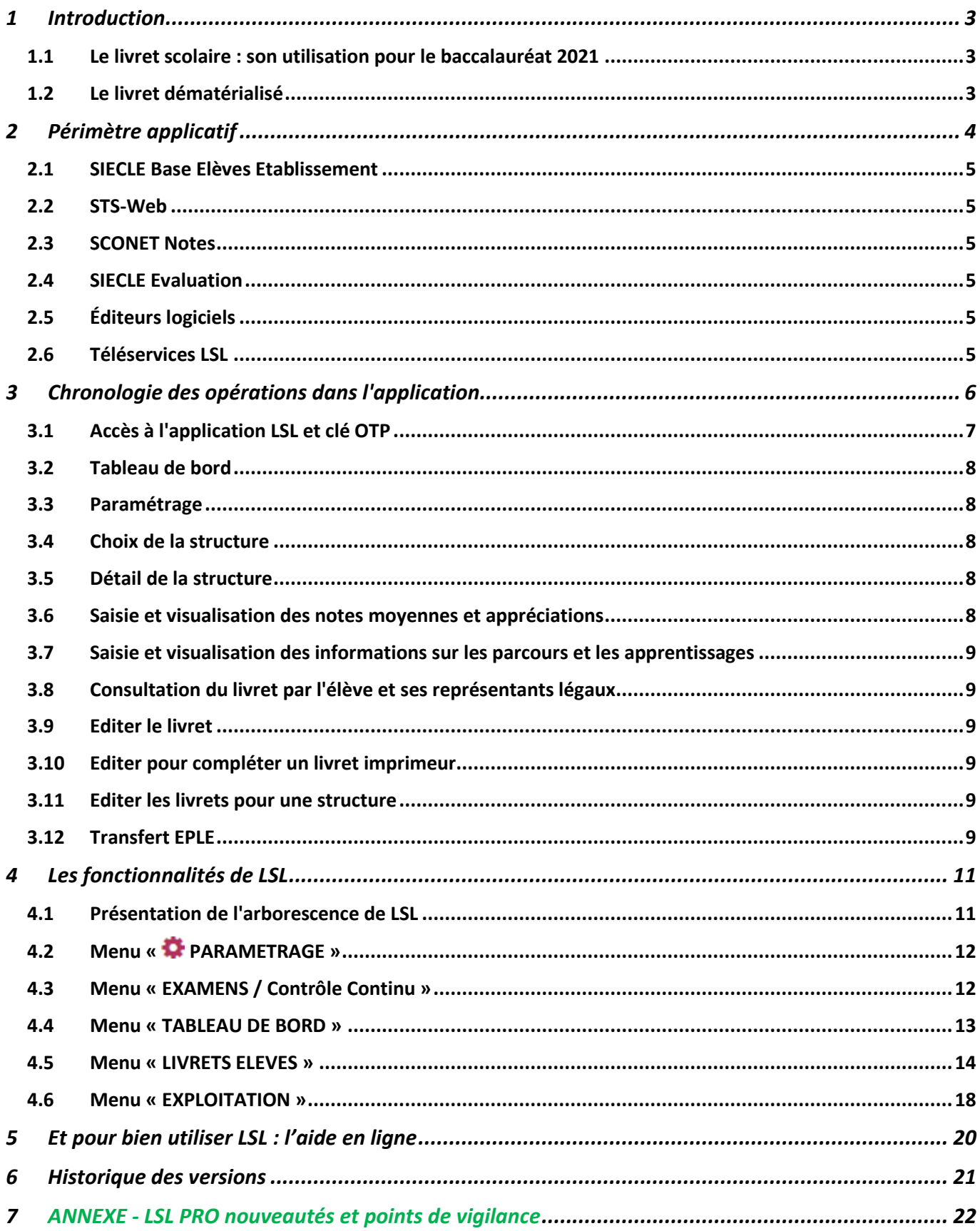

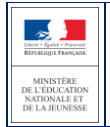

## <span id="page-2-0"></span>**1 Introduction**

#### <span id="page-2-1"></span>**1.1 Le livret scolaire : son utilisation pour le baccalauréat 2021**

#### **Un document par élève, sur support papier ou numérique :**

- Il est renseigné dans l'établissement par les enseignants, le CPE, le proviseur.
- Il sert de référence pour les moyennes annuelles prises en compte au titre du contrôle continu (« 10% ») pour le baccalauréat de la session 2021.
- Il est mis à disposition pour consultation par le jury du baccalauréat en tant qu'aide à la décision (obligation règlementaire).
- Le livret est conforme aux maquettes définies par arrêté (les livrets des voies générales et technologiques sont accessibles ici : https://www.education.gouv.fr/bo/20/Hebdo18/MENE2005720A.htm).

#### <span id="page-2-2"></span>**1.2 Le livret dématérialisé**

Les acteurs qui ont accès à l'application LSL sont les suivants : Chef d'Etablissement (CE), Enseignants (ENS), Professeur Principal (PP), Conseiller Principal d'Education (CPE), Directeur Délégué aux Formations Professionnelles et Technologiques (DDFPT, ex-CT), les élèves et leurs représentants légaux.

#### **Enjeux pédagogiques et techniques pour l'établissement et le jury :**

- Gagner en cohérence et alléger le renseignement des livrets, améliorer les transferts et l'archivage par l'outil numérique.
- Faciliter la mise en place de la prise en compte du contrôle continu dans le cadre de la réforme du baccalauréat.
- Favoriser la consultation du livret scolaire par les élèves et leurs représentants légaux.
- Permettre la consultation par le jury d'un livret anonymisé et vidéo-projeté.

#### **Périmètre :**

L'extension du déploiement de l'application LSL a mené à une généralisation aux voies générale et technologique (sauf STAV), dans toutes les académies avec la réforme du baccalauréat 2021.

Pour des raisons techniques, le périmètre de LSL est actuellement celui de tous les lycées préparant au baccalauréat général et technologique, à l'exception de :

- la filière STAV des lycées agricoles ainsi que la voie professionnelle
- (sous tutelle exclusive du ministère de l'agriculture et de l'alimentation) ;
- les lycées français à l'étranger.

L'objectif poursuivi reste de les intégrer.

L'extension aux baccalauréats professionnels se fait progressivement, à partir de la rentrée scolaire 2020 pour les élèves de 1ère et à l'horizon de la session 2022 du baccalauréat pour les Terminales.

#### **Principale fonctionnalité pour l'établissement :**

- Production des livrets numériques individuels (par l'import de données des logiciels de Notes) et conservation du contexte Elève et Structure de l'Etablissement entre les différents modules (BEE, Vie scolaire…) pour simplifier la navigation entre applications du domaine SIECLE Intégré.
- Mise à disposition pour les élèves et leurs représentants légaux d'un mode de consultation par téléservice.
- Dans le cadre de la réforme du baccalauréat session 2021, remontée des notes des bulletins (moyennes annuelles du contrôle continu) vers CYCLADES par l'intermédiaire du LSL.

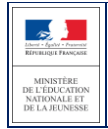

Diffusion nationale Octobre 2020

## <span id="page-3-0"></span>**2 Périmètre applicatif**

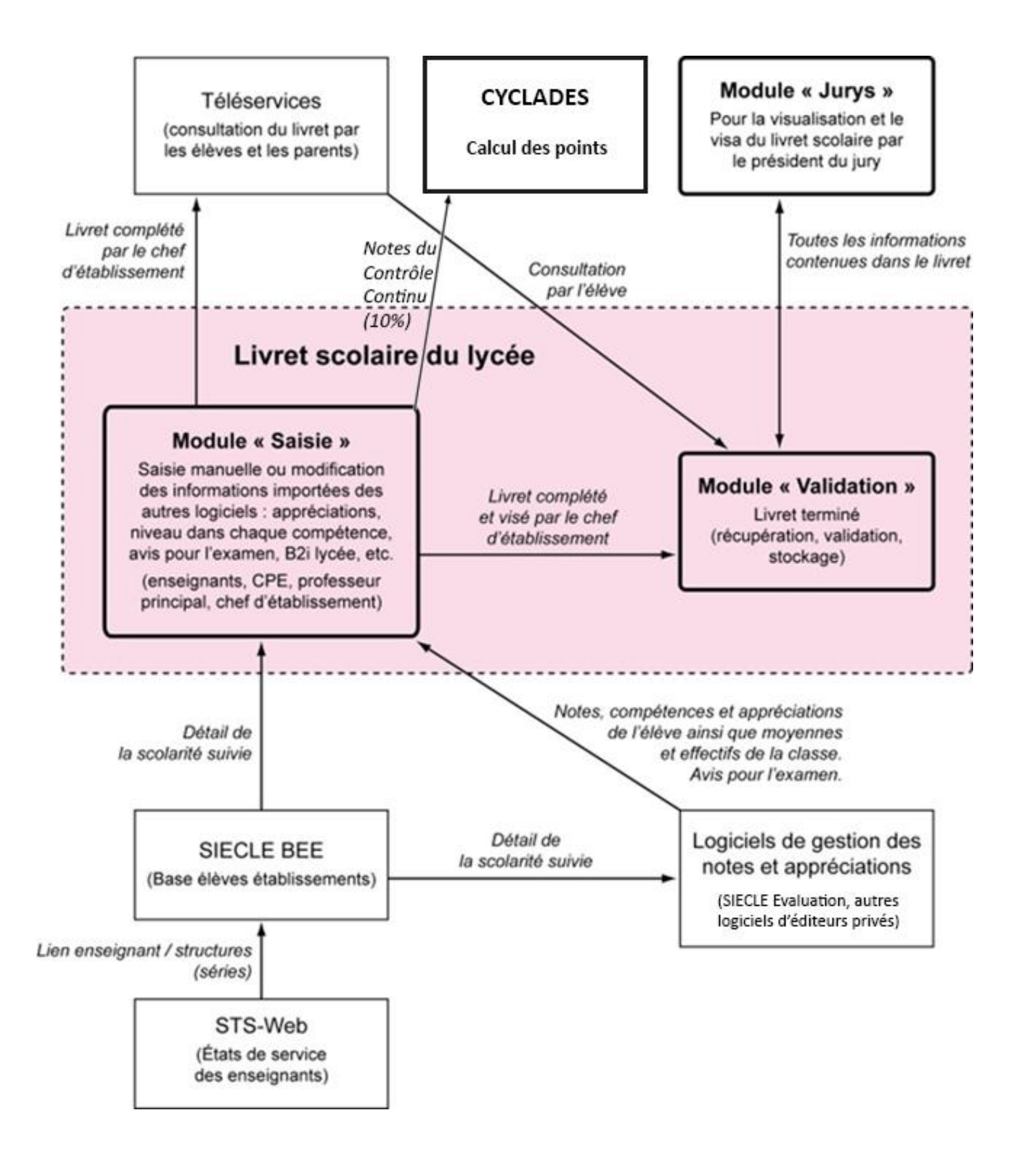

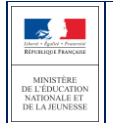

#### <span id="page-4-0"></span>**2.1 SIECLE Base Elèves Etablissement**

Scolarité des années qui précèdent les années présentées dans livret (depuis la 6ème), établissements scolaires, MEF nationaux, structures (divisions et groupes), enseignants, services, matières enseignées, année scolaire …

#### <span id="page-4-1"></span>**2.2 STS-Web**

Les chefs d'établissement utilisent en début d'année l'application STS-Web pour, notamment, éditer les états de service des enseignants de leur établissement. Le lien « enseignant / structure » qui y est défini, permet d'associer l'enseignant à la matière dispensée dans la série et permet donc de faire le lien entre l'enseignant et les fonctionnalités de remplissage des livrets.

**Si l'association « enseignant / discipline » est erronée (ne correspondant pas à la discipline enseignée dans la série), le professeur n'aura pas accès aux fonctionnalités de saisie des livrets (sauf en cas de délégation de saisie des données d'évaluations). Il est préférable dans ce cas d'effectuer les corrections dans STS-Web pour qu'elles puissent être envoyées à SIECLE. Il vous est possible de corriger ces informations dans STS-Web tout au long de l'année.**

#### <span id="page-4-2"></span>**2.3 SCONET Notes**

Données du cycle terminal de l'élève (évaluations, notes, effectifs...), plus le module saisie-validation par le chef d'établissement.

#### <span id="page-4-3"></span>**2.4 SIECLE Evaluation**

Comme pour SIECLE Vie scolaire, si l'établissement utilise ce module de SIECLE Intégré, les Structures et Elèves positionnés sont conservés pour un accès simplifié aux données les concertants. Remplaçant de SCONET Notes, SIECLE Evaluation s'appuie sur SIECLE Vie de l'Etablissement pour exploiter les données d'Emploi du temps des éditeurs validés et les Services d'enseignements issus de STS-Web, ceci afin d'assurer un suivi plus fin des élèves avec leurs compétences. Les données seront exportables dans LSL par les nouveaux flux de synchronisation…

#### <span id="page-4-4"></span>**2.5 Éditeurs logiciels**

(APLON, AXESS-OMT, EDULOG, EASYSCOL, GEPI, IDSOFT, INDEX EDUCATION, ITOP, KOSMOS, STATIM, TETRA, etc.) Données du cycle terminal de l'élève (évaluations, notes, effectifs...)

Actualités sur <https://www.pleiade.education.fr/sites/002233/Default.aspx>

et <http://eduscol.education.fr/cid108536/interface-editeurs-avec-les-applications-nationales.html>

#### <span id="page-4-5"></span>**2.6 Téléservices LSL**

Consultation par l'élève et leurs représentants légaux.

#### **2.7 Contrôle continu**

Les moyennes annuelles de tous les enseignements des élèves doivent être présentes pour envoi à Cyclades <https://eduscol.education.fr/cid144198/presentation-du-controle-continu.html>

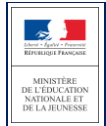

## <span id="page-5-0"></span>**3 Chronologie des opérations dans l'application**

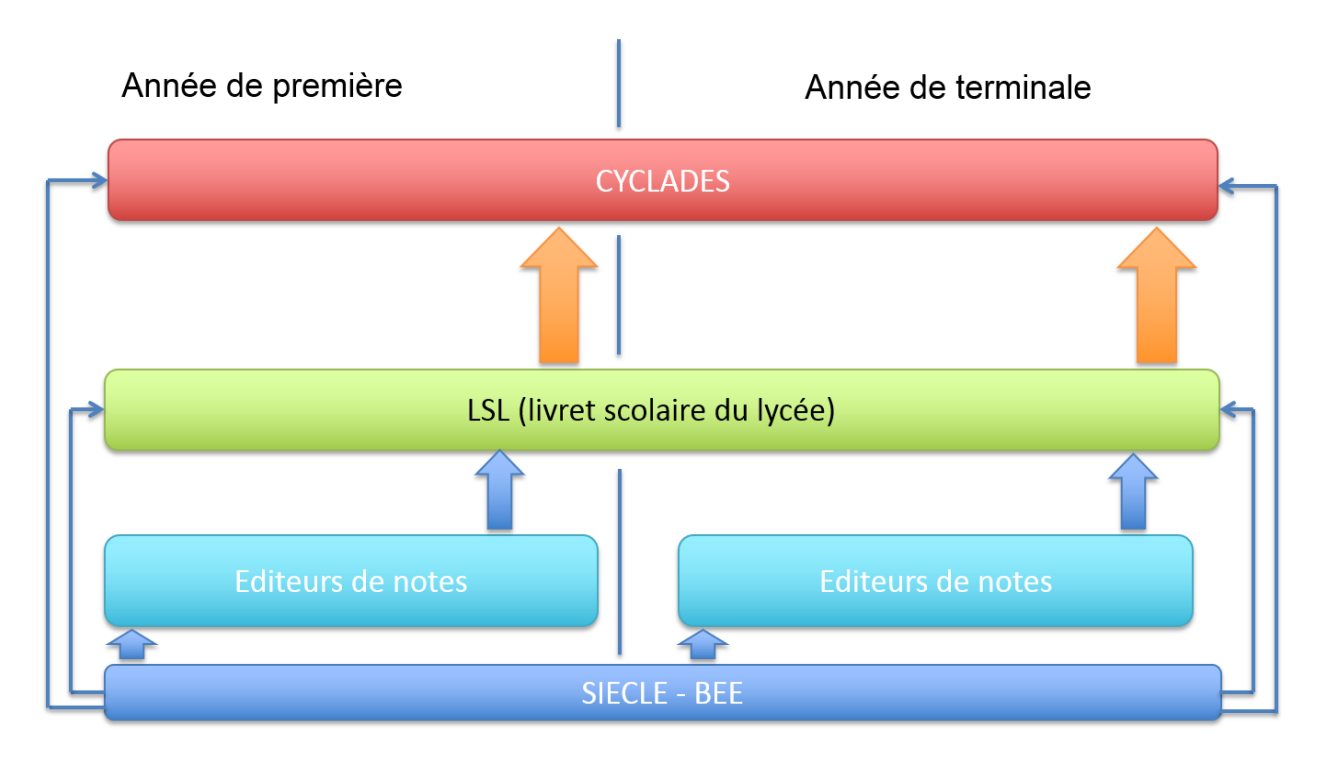

*Cycle de vie de l'application LSL dans le temps scolaire et interactions externes*

#### **Calendrier de la période de préparation de l'examen (élèves de première) de début mai à fin juin :**

- Le chef d'établissement organise et contrôle le remplissage par les enseignants des éléments nécessaires au livret scolaire, **en particulier les moyennes annuelles obligatoires pour chaque enseignement suivi par l'élève** ; il valide les livrets lors du conseil de classe de fin d'année ;
- **Il informe les représentants légaux de la mise à disposition du livret (en particulier par les services en ligne) et les avertit de la date limite de l'accès à ces livrets** (cette date peut être différente selon les académies). **Les représentants légaux** peuvent alors imprimer le livret scolaire et/ou le sauvegarder numériquement, vérifier le contenu du livret et demander, le cas échéant et par écrit (cf. formulaire indicatif en annexe), des **modifications**. Ces demandes sont examinées par le chef d'établissement et l'équipe pédagogique, et font l'objet d'une réponse écrite.
- **Il envoie les moyennes annuelles des élèves de première à Cyclades**, par l'intermédiaire de la fonction dédiée dans l'application.

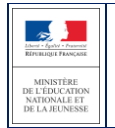

#### <span id="page-6-0"></span>**3.1 Accès à l'application LSL et clé OTP**

#### **1 - Accès via le réseau AGRIATES (intranet)**

Depuis l'intranet de votre académie, sur la page d'identification ci-contre, saisir vos identifiant et un mot de passe en minuscules.

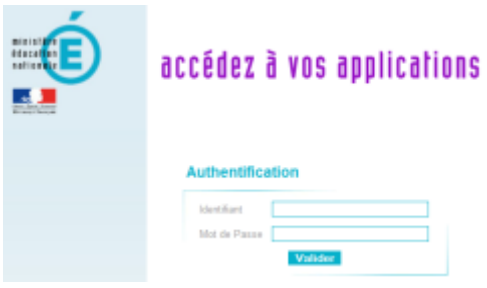

#### **2 - En dehors du réseau AGRIATES**

Le chef d'établissement peut se connecter à l'application **depuis internet avec un login et un mot de passe** sauf pour les actions devant être protégées **par authentification OTP**.

Parmi la liste des actions on trouve :

- Paramétrage/Configurer
- Paramétrage/Importer
- Exploitation/Etat des lieux
- Fiche Elève
- Avis Examen
- Editer un livret
- Valider un livret

Concernant l'enseignant, il peut se connecter depuis l'extérieur (domicile) et effectuer la saisie sur internet, cet accès sera rendu possible via le lien communiqué aux établissements par chaque DSI académique. Suite à la connexion, vous arrivez sur le portail ARENA :

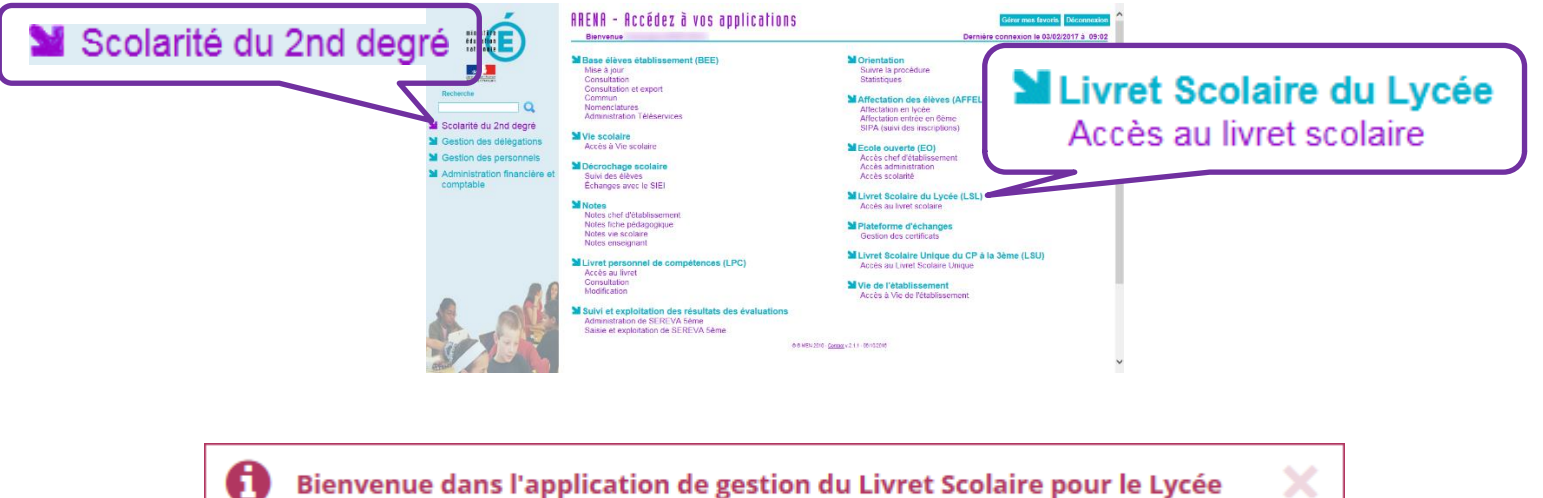

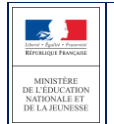

#### <span id="page-7-0"></span>**3.2 Tableau de bord**

Le tableau de bord est la première page visible en accédant à l'application. Il permet d'évaluer d'un seul coup d'œil, l'état global des saisies et validations des livrets, pour les élèves scolarisés dans l'établissement.

#### <span id="page-7-1"></span>**3.3 Paramétrage**

- **Calendrier** : en tant que chef d'établissement, il convient en premier lieu de configurer l'application afin que les enseignants et autres personnels habilités de l'établissement puissent saisir les informations dans un délai prédéterminé. (Les dates de campagnes de saisie sont réinitialisées pour chaque année scolaire).
- **Délégation :** il convient aussi de configurer les délégations que vous décidez de donner aux différents personnels, en consultation ou en saisie. (Les droits enseignant sont réinitialisés chaque année scolaire à la valeur par défaut : « Accès uniquement à son enseignement »).

#### <span id="page-7-2"></span>**3.4 Choix de la structure**

Le choix de la structure peut s'effectuer via le menu « Tableau de bord » ou « Livrets élèves ». Différents filtres sont proposés dans les listes déroulantes pour affiner la recherche.

#### <span id="page-7-3"></span>**3.5 Détail de la structure**

Une fois la structure sélectionnée, il suffit de cliquer sur le nom et prénom de l'élève pour afficher les enseignements correspondants.

Pour accéder directement à un enseignement, le sélectionner dans la liste.

Plusieurs filtres sont également proposés pour affiner la liste en fonction du « Niveau », du « Statut » de complétude (niveau d'achèvement de saisie des informations) du livret de l'élève, ou du « Nombre » d'enseignements à afficher par page.

#### <span id="page-7-4"></span>**3.6 Saisie et visualisation des notes moyennes et appréciations**

Les données par trimestre sont importées des logiciels de notes. Ces notes sont modifiables par le chef d'établissement uniquement (ou par la personne à qui il a donné délégation). La majorité des logiciels de notes offrent la possibilité d'exporter l'appréciation annuelle et beaucoup offriront rapidement la possibilité d'exporter la validation des compétences à partir d'un module spécifique. Hors importation, à partir d'un logiciel de notes, les champs des compétences et appréciations seront à compléter par l'enseignant, seul le chef d'établissement pourra modifier ces champs.

#### **ATTENTION : Pour l'envoi à CYCLADES :**

- **une moyenne annuelle doit être obligatoirement enregistrée pour chaque enseignement suivi par l'élève (Statut) ;**
- **s'il manque une moyenne annuelle parmi toutes les moyennes annuelles requises au titre des enseignements auxquels l'élève est inscrit pour le baccalauréat, aucune moyenne d'aucun élève de l'établissement ne peut être envoyée dans Cyclades ;**
- **si, pour des raisons légitimes, une moyenne annuelle d'enseignement obligatoire ou optionnel attendu au titre de l'inscription de l'élève vient à manquer (pas d'évaluation pour cet enseignement), alors le chef d'établissement doit indiquer dans la case prévue : « Non Noté » (« NN ») (il ne faut pas de case vide dans ce cas, sans quoi la remontée ne peut pas se faire) ;**
- **L'envoi des moyennes des élèves d'un niveau (classe de première) est global, pour tout l'établissement : il ne peut s'effectuer ni par élève, ni par structure (groupe d'élèves, classe) ;**
- **Le dernier envoi effectué est celui retenu par Cyclades.**

#### <span id="page-8-0"></span>**3.7 Saisie et visualisation des informations sur les parcours et les apprentissages**

- **Engagements et responsabilités de l'élève au sein de l'établissement :** chaque case peut être cochée par le CPE en première et/ou en terminale [Délégué de classe, Éco-délégué, Représentation lycéenne (CA, CVL, CESC, etc : préciser) ou Autres (artistique, culturel, scientifique, social, sportif, etc. : préciser)]. Il peut aussi formuler des observations.
- **Avis de l'équipe pédagogique (consigné par le PP ou le CPE) sur l'investissement de l'élève :** ce cadre affiche autant de tableaux qu'il y a d'années de 1ère et de terminale (élèves redoublants).
	- o Niveau première : si l'élève est en terminale les données sont non modifiables, sauf par le chef d'établissement.
	- o Niveau terminale : si l'élève est en première l'encadré est inaccessible.
- **L'attestation B2i n'existe plus pour les élèves du cycle terminal.** En 2020-2021, les compétences numériques seront importées de PIX.

#### <span id="page-8-1"></span>**3.8 Consultation du livret par l'élève et ses représentants légaux**

Ils doivent impérativement être informés (courriel, affichage…) en début d'année et après la mise à disposition du livret, en fin d'année scolaire de première et de terminale, de la possibilité de consulter le livret scolaire en permanence via le « Téléservice », afin d'exercer leur droit de rectification des données...

#### <span id="page-8-2"></span>**3.9 Editer le livret**

Cette fonctionnalité est accessible dans la liste déroulante (Action globale) en haut à droite de l'écran Livret scolaire de l'élève - Age : X ans, Division : TST2SX, Niveau : Terminale, Série : ST2S …

Cette fonctionnalité permet d'obtenir le livret complet de l'élève au format PDF avec des informations vides, ou avec les données renseignées pour l'élève si elles existent (évaluations, engagements, etc.).

Pour chaque niveau c'est l'aspect du livret correspondant à la série suivie par l'élève pour ce niveau qui est présenté. Toutes les années du cycle terminal sont présentées y compris les redoublements.

Cette fonctionnalité est également accessible depuis la liste des élèves du menu Livrets élèves - Recherche et

MAJ, colonne Envoi, en cliquant sur l'icône PDF.

#### <span id="page-8-3"></span>**3.10 Editer pour compléter un livret imprimeur**

Cette fonctionnalité permet d'obtenir la première page avec l'identification de l'élève et tous les enseignements obligatoires et spécifiques à la série, ainsi que les enseignements facultatifs si ils sont renseignés, la page des informations relatives au parcours et aux apprentissages de l'élève si ils sont renseignés, et la page de l'avis en vue de l'examen du baccalauréat si elle est renseignée.

#### <span id="page-8-4"></span>**3.11 Editer les livrets pour une structure**

Cette possibilité est accessible via le bouton en haut à droite du cadre de recherche et MAJ de livrets élèves afin d'enregistrer ou visualiser un document PDF qui contient l'ensemble des livrets dans l'ordre d'affichage des élèves (au moins un) du contexte (un élément de structure), le bouton est grisé sinon.

#### <span id="page-8-5"></span>**3.12 Transfert EPLE**

L'accès au livret de première (année N-1) pour une élève de Terminale est possible **y compris pour les élèves ayant changé d'établissement**. En effet, les données saisies dans l'établissement d'origine de l'élève sont conservées lors du transfert entre EPLE. LSL retrouve automatiquement les données de l'élève car son livret est stocké au niveau académique sans lien direct avec l'établissement. La recherche du livret du nouvel arrivant s'effectue d'une manière transparente pour l'utilisateur. En se positionnant sur la fiche d'un élève, LSL lance la recherche du livret de l'élève par INE (identifiant National de L'Elève) à défaut par Nom, Prénom et Date de naissance. Si un changement de voie est détecté, l'application vous propose de supprimer ou conserver les données afin d'éviter les erreurs d'écriture.

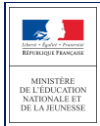

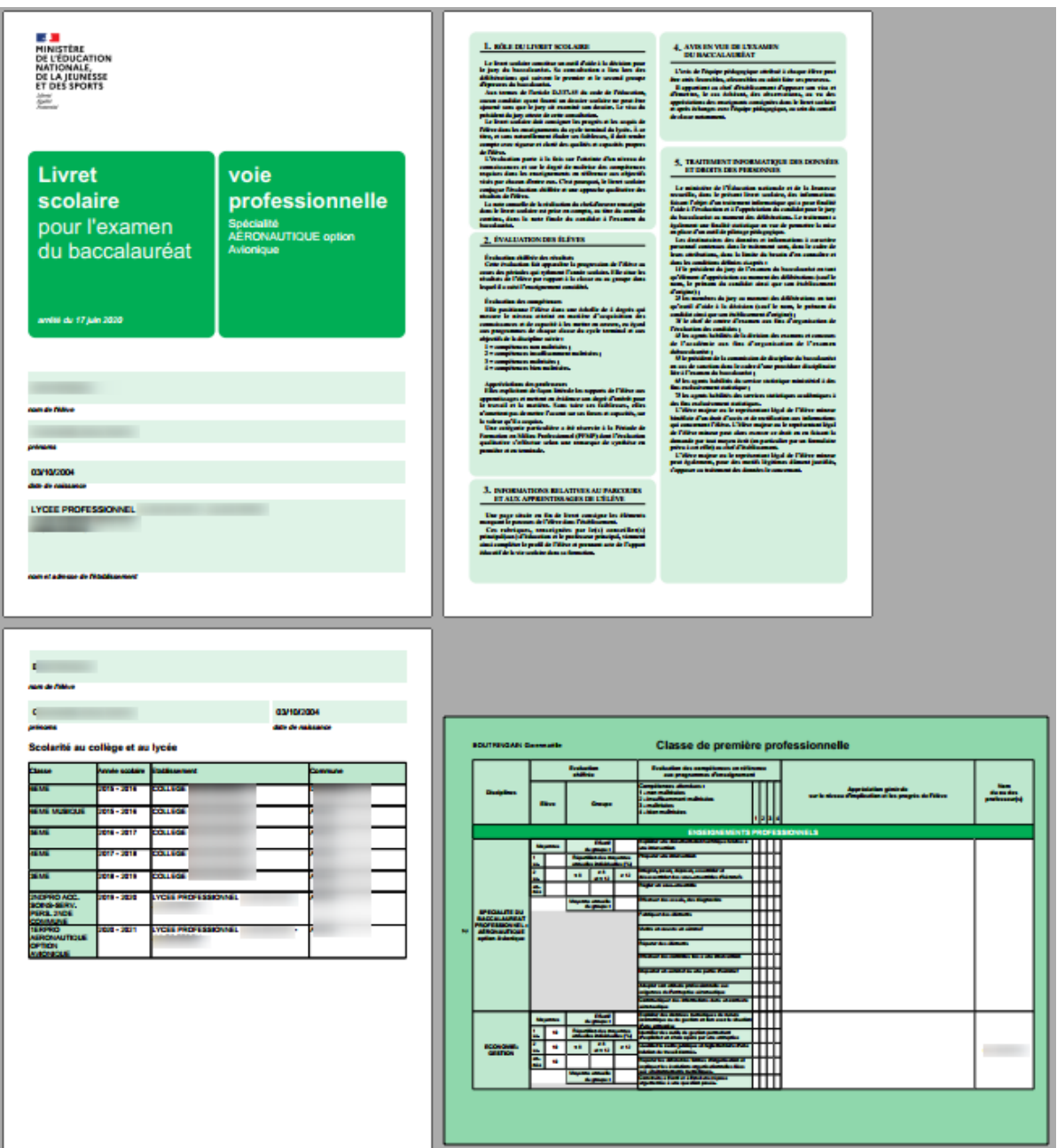

*Visualisation d'un livret de la voie professionnelle au format PDF*

#### **Remarques :**

- Pour les enseignements spécifiques des SECTIONS EUROPÉENNES OU DE LANGUES ORIENTALES le code matière de DNL (Discipline Non Linguistique) est à choisir dans la liste des matières enseignées dans l'établissement à l'exclusion de l'ACCOMPAGNEMENT PERSONNALISE, l'HEURE DE VIE DE CLASSE et des matières de langue vivante (codes 03xxxx). Pour les INTERNATIONALES ou BINATIONALES, les DNL sont déterminées par la série et la langue de section.
- Pour un enseignement de SECTION EUROPÉENNE OU DE LANGUE ORIENTALE ou de DNL hors section linguistique, il faut également choisir la DNL obligatoirement parmi les enseignements communs et de spécialité ceux qui peuvent être suivi en Première et en Terminale.
- Pour un enseignement de DNL hors section linguistique (10 maxi), il faut aussi choisir obligatoirement la langue dans laquelle la DNL est enseignée parmi les langues suivies par l'élève (options BEE).

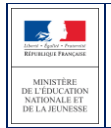

Diffusion nationale Octobre 2020

## <span id="page-10-0"></span>**4 Les fonctionnalités de LSL**

Afin de maîtriser rapidement l'application, voici la liste **exhaustive** des fonctionnalités disponibles. Ces dernières sont présentées sous forme de **menus** et de **sous-menus**.

#### <span id="page-10-1"></span>**4.1 Présentation de l'arborescence de LSL**

Elle contient 5 menus principaux. L'exemple ci-dessous présente le menu LIVRETS ELEVES avec le détail de l'Enseignement « Mathématiques » déplié pour un élève d'une structure :

L'accès au livret de première (année N-1) pour une élève de Terminale est possible y **compris pour les élèves ayant changé d'établissement**. En effet, les données saisies sont conservées lors du transfert entre EPLE.

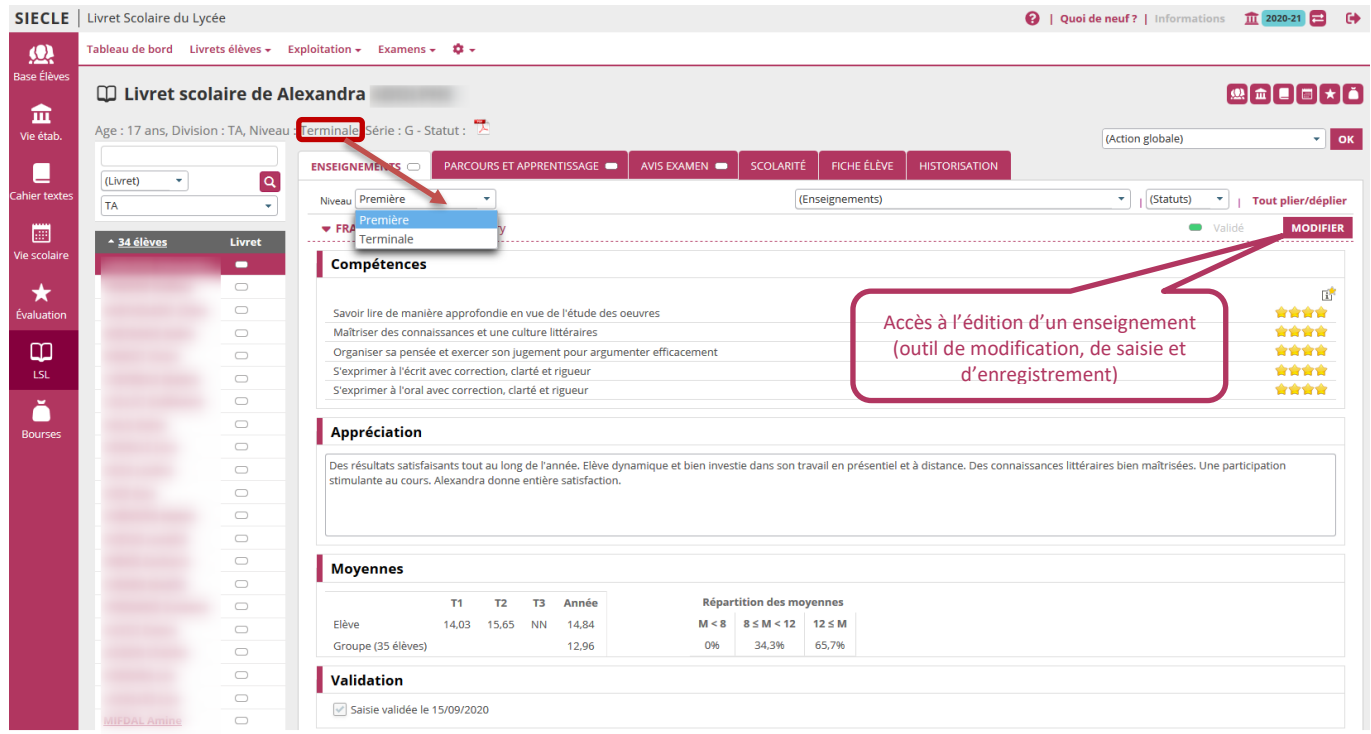

#### *Accès au livret de première (N-1) d'un élève de Terminale*

Les tableaux suivants synthétisent le détail proposé par chaque menu et sous-menu.

Remarque : En bas de page d'une liste, un bandeau de contrôle de pagination permet de sélectionner le nombre d'élèves à afficher par page (par défaut 50) et de défiler entre les pages (icônes **début**, **arrière**, (numéro de page / nombre de pages), **avant**, **fin**).

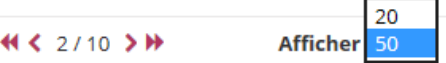

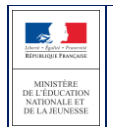

### <span id="page-11-0"></span>**4.2 Menu « PARAMETRAGE »**

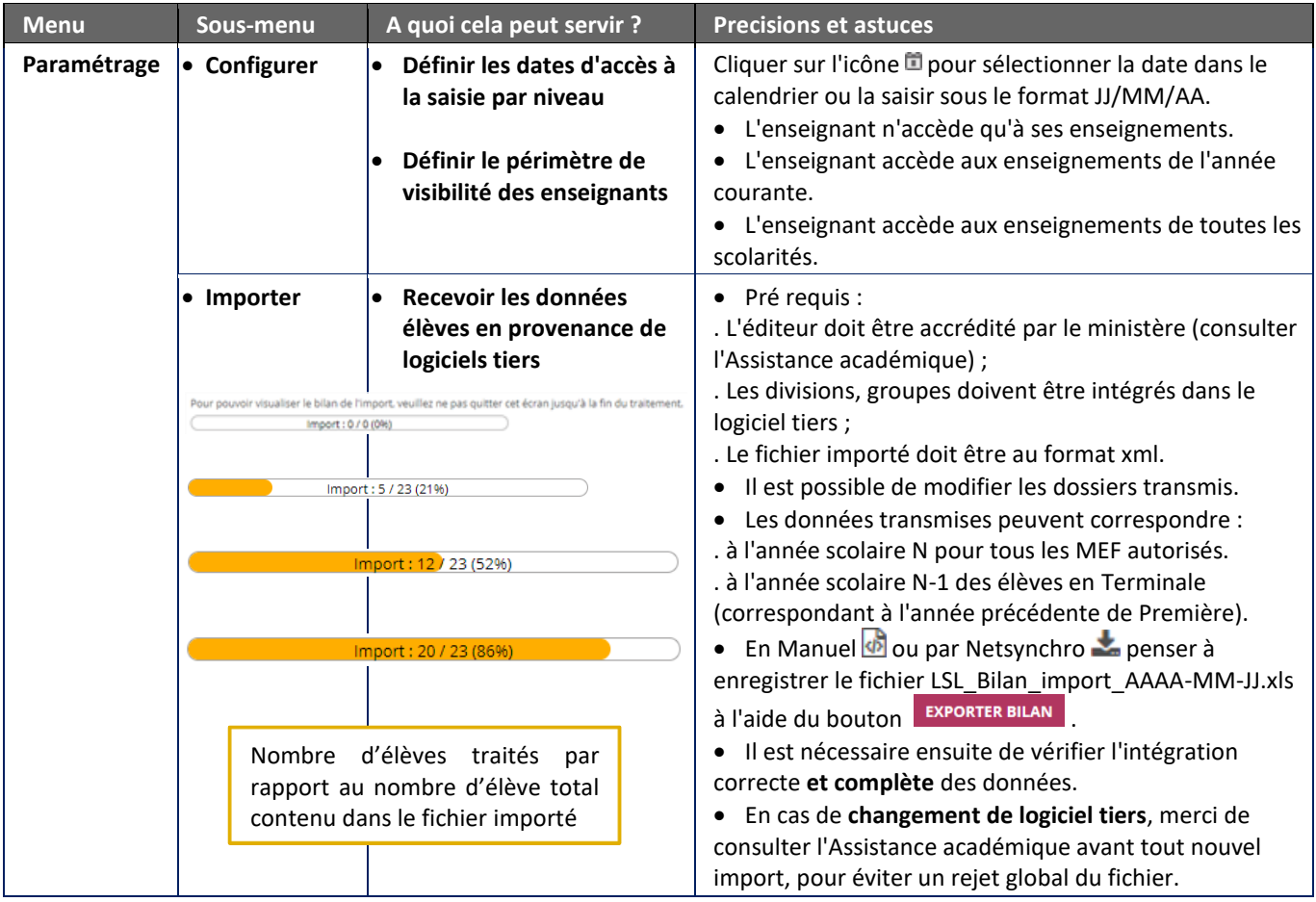

#### <span id="page-11-1"></span>**4.3 Menu « EXAMENS / Contrôle Continu »**

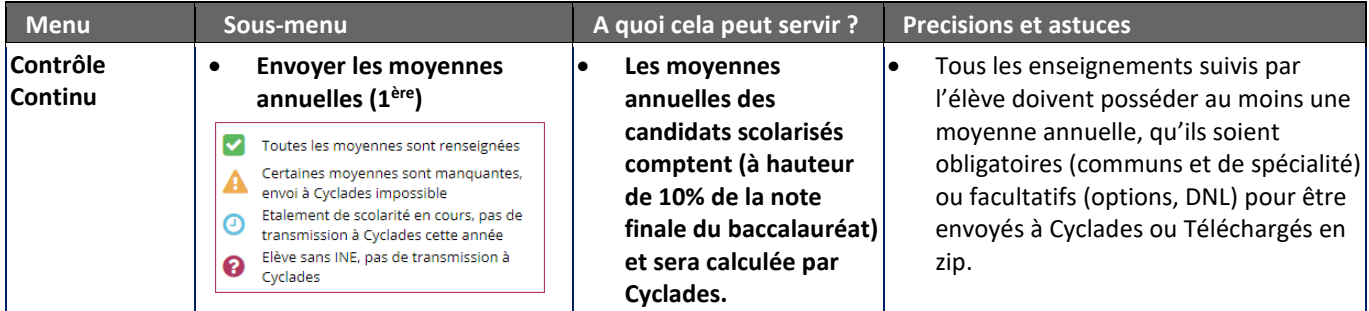

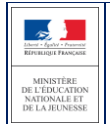

#### <span id="page-12-0"></span>**4.4 Menu « TABLEAU DE BORD »**

Le menu « TABLEAU DE BORD » permet de visualiser les statuts (niveaux de complétude) des livrets des élèves de l'établissement, afin de les renseigner, les consulter ou de les mettre à jour.

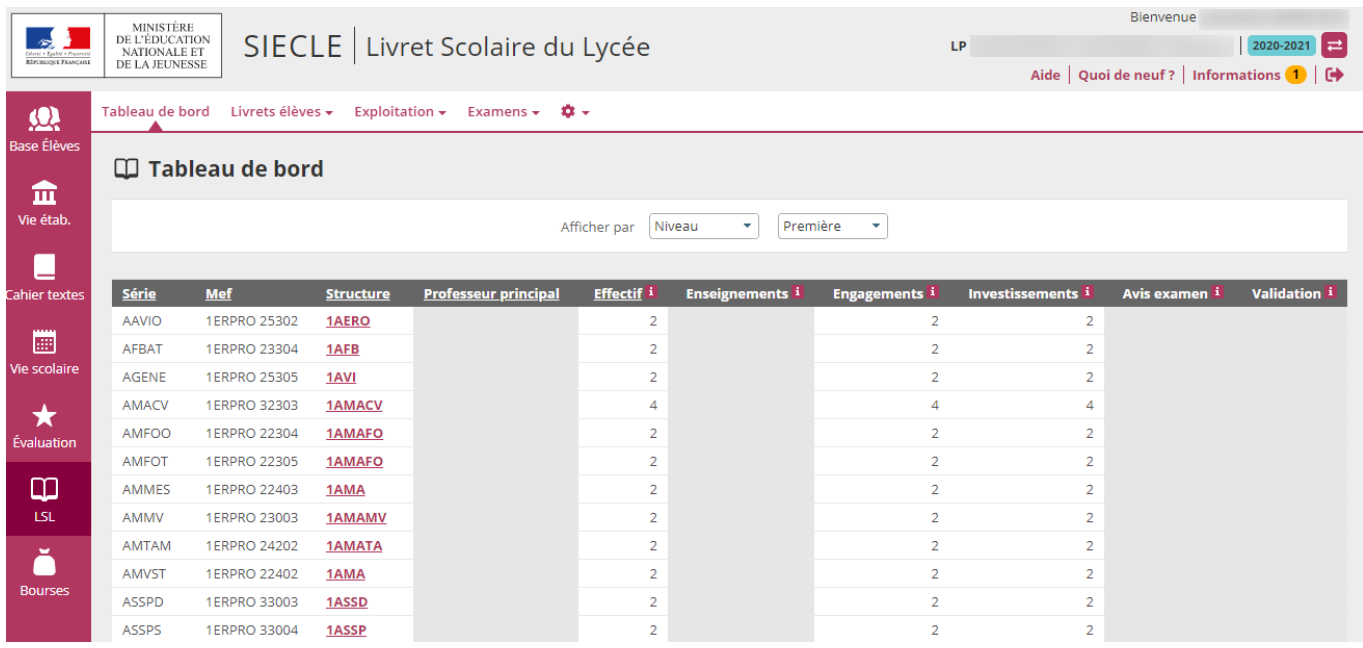

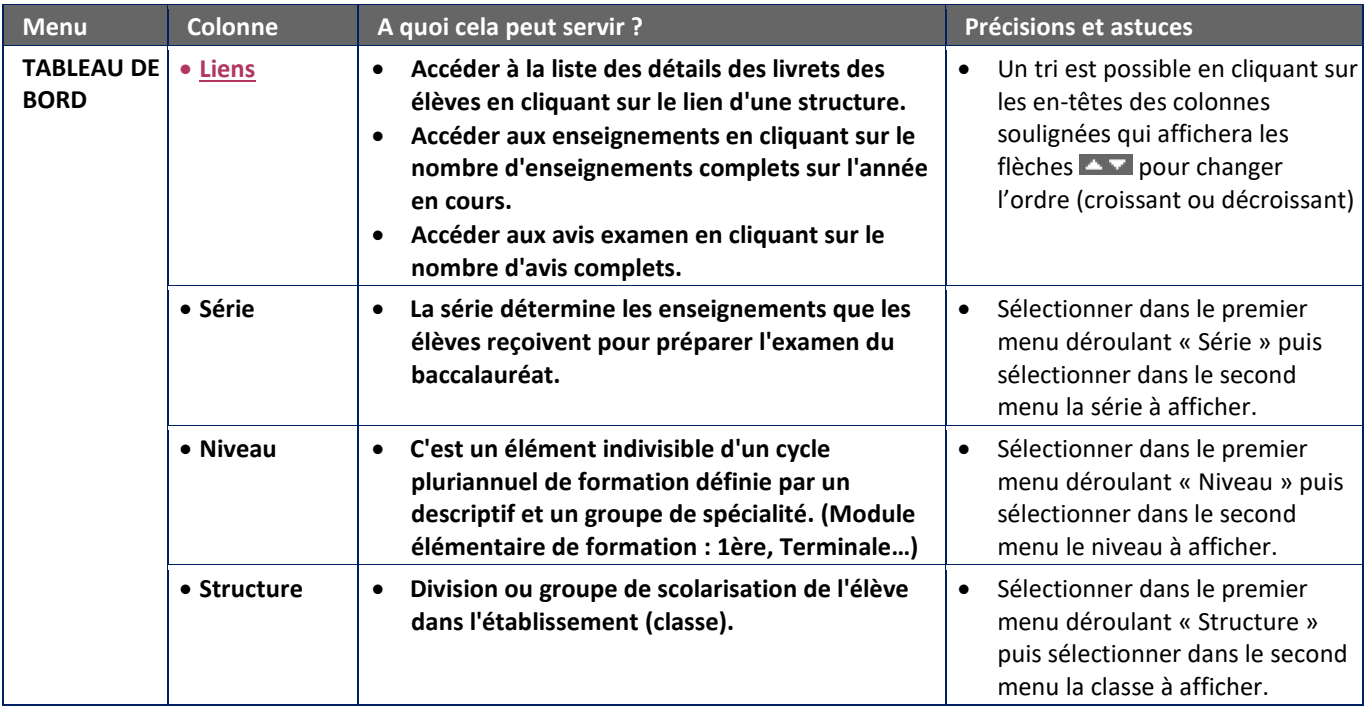

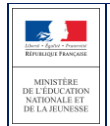

#### <span id="page-13-0"></span>**4.5 Menu « LIVRETS ELEVES »**

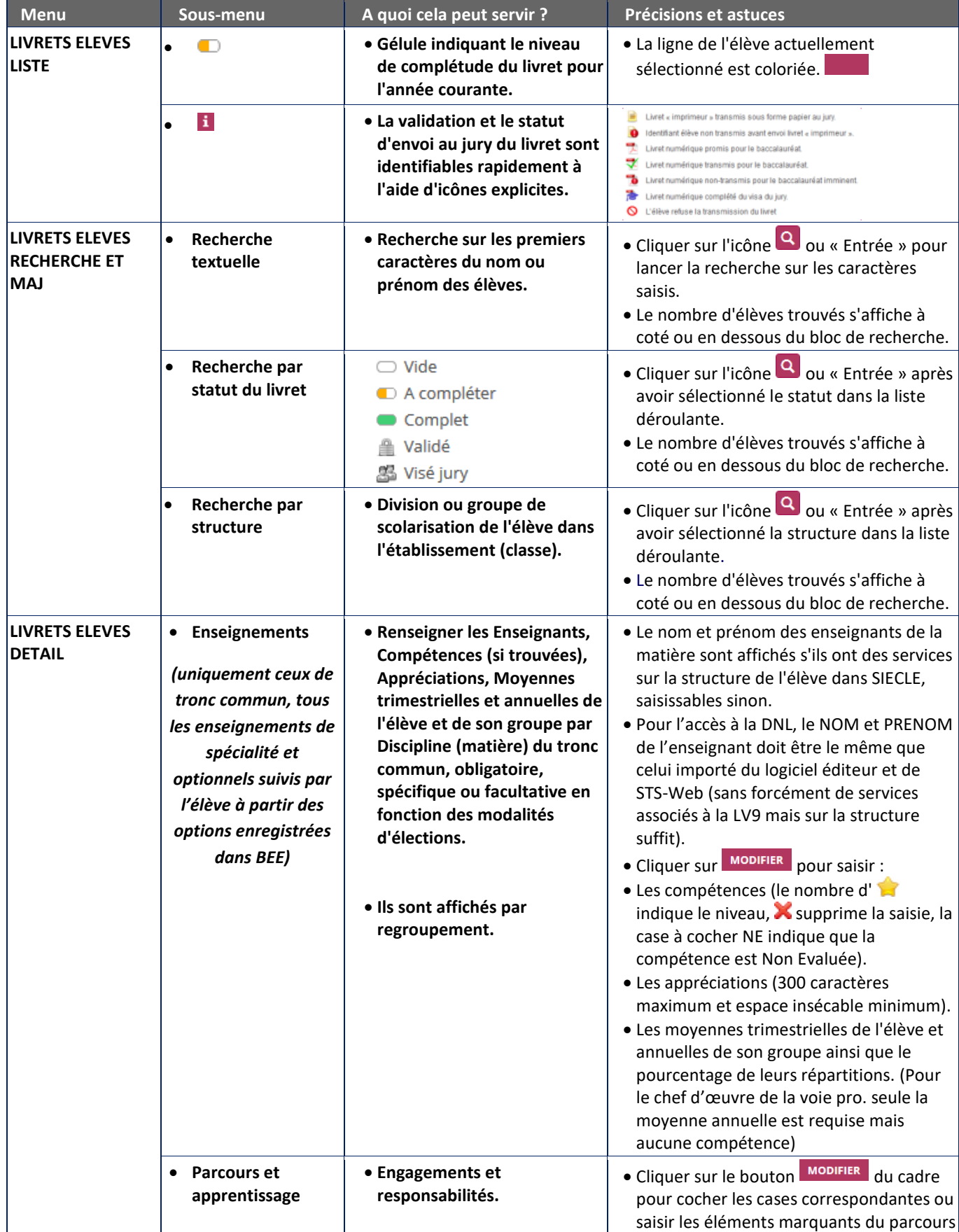

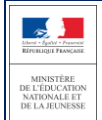

**AVIS**

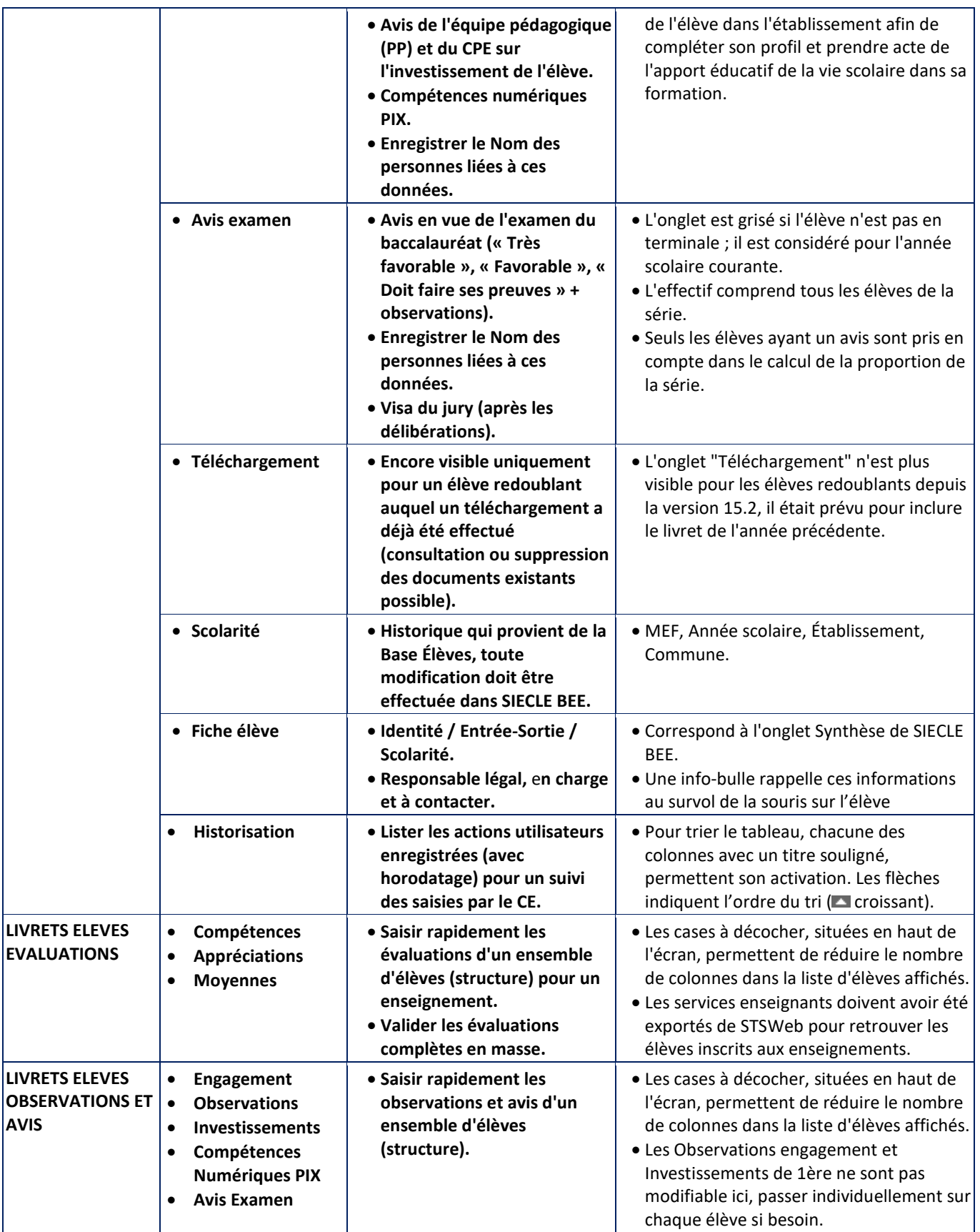

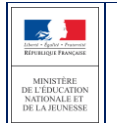

#### **Remarques :**

- Les critères de recherche peuvent être combinés (Nom ou prénom commençant par « a » & livret « Vide » & structure « 1ST2S1 »).
- Dès lors qu'une moyenne annuelle d'élève est calculée, la moyenne du groupe est calculée automatiquement ou saisie manuellement, elle est répercutée sur tous les élèves du groupe d'appartenance de l'élève pour l'enseignement concerné. Une fenêtre permet, lors de la saisie manuelle, de répercuter (ou non) la moyenne de l'élève aux moyennes de la structure :

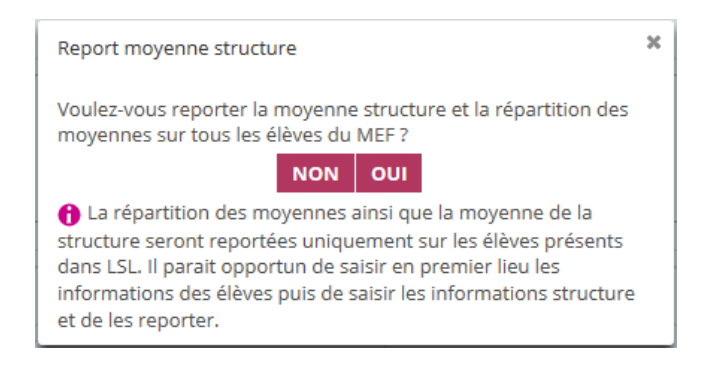

Gestion des langues vivantes en lycée pour évaluation dans LSL :

1 - Le placement des langues dans le livret se fait en fonction des options BEE pour les modalités d'enseignement 1, 2 et 3. En revanche le lien avec les services enseignants ou les données envoyées par les logiciels de notes se fait sur le code de la langue sans modalité d'enseignement.

2 - Pour les élèves avec 2 options LVA, les 2 langues LVA sont placées dans le livret en fonction de l'ordre du numéro d'option BEE, la LVA avec le premier numéro sera sur la ligne LVA du livret, la suivante sur la ligne LVB.

3 - La modalité 9 (langue de section linguistique) ne définit pas de service d'enseignement, elle n'est pas utilisée pour l'import ou la recherche des services enseignant. Cette matière est utilisée pour préciser la langue de section de l'enseignement DNL.

#### **(Action globale) :**

- Lorsque le livret de l'élève est enregistré définitivement, le libellé « valider le livret » se transforme en « dévalider le livret ». Si une validation du livret est détectée pour une scolarité antérieure de l'élève, une ligne supplémentaire est présentée « Dévalider les années précédentes ». Dès lors que le livret est validé, toutes les scolarités du cycle terminal enregistrent une date de validation, il ne doit plus être modifié avant envoi. (Aucune autre vérification n'est faite : Quel que soit le statut du livret de l'élève, il est possible de le valider.)
- Lorsque le livret « imprimeur » est transmis sous format papier au jury, le libellé « format numérique » se change en « format papier » et inversement.
- Lorsqu'un élève de Terminale vous informe qu'il ne souhaite pas transmettre son livret au jury, le libellé « accepte » se change en « refuse » et inversement.
- Lorsqu'un élève effectue sa scolarité du cycle terminal sur plus de 2 ans sans redoublement (aménagement pour les sportifs de haut niveau par exemple) il est possible de déclarer ce statut sur l'année scolaire en cours. Cette donnée ne peut pas être importée et ses notes de contrôle continu ne seront envoyées qu'une fois l'étalement terminé.
- Lorsque le type de période des élèves concernés est modifié pour la scolarité en cours, et que la période passe de Trimestre à Semestre, alors les éventuelles moyennes saisies sur le 3ème trimestre sont supprimées et la moyenne annuelle recalculée.

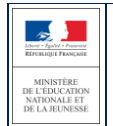

 Lorsque le livret est édité, sa couleur est adaptée à sa voie. L'édition des livrets par ordre d'apparition dans les voies technologiques et générales sont les suivantes :

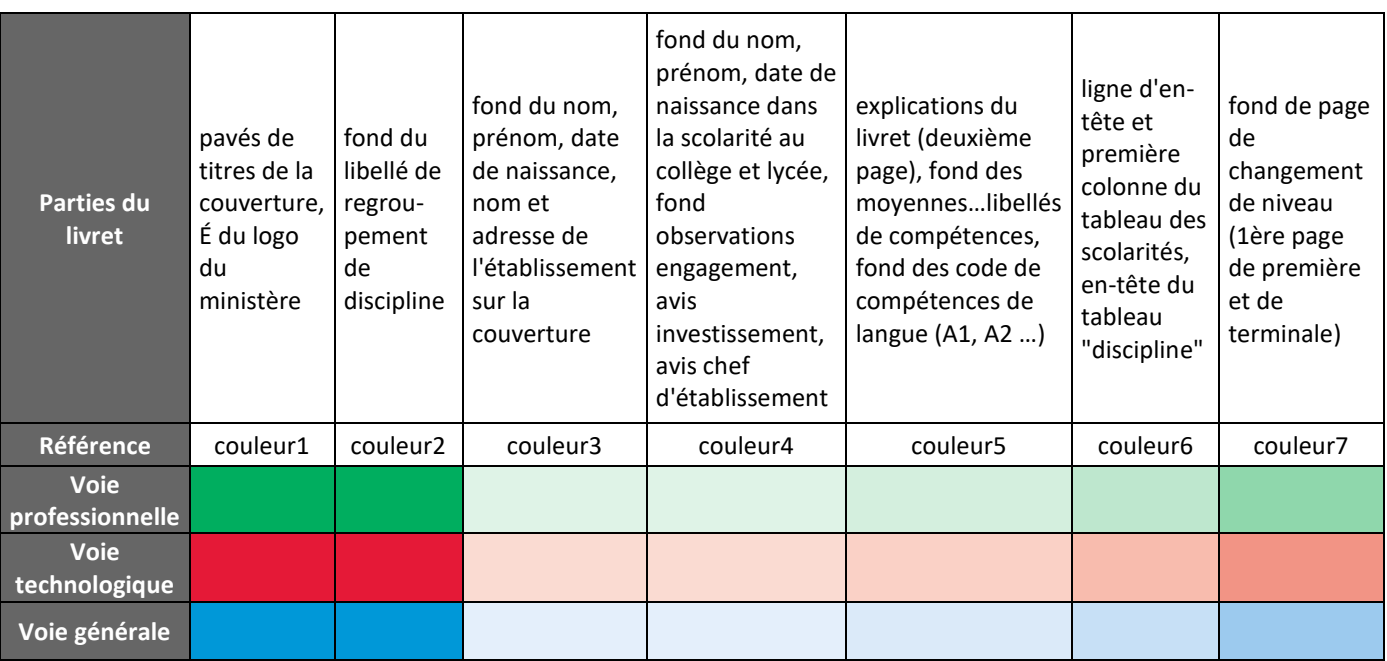

#### *Ces couleurs sont à respecter en cas d'édition papier, afin de faciliter leur tri et classement.*

 A l'issue de la recherche des livrets élèves, il est possible de **valider**, **dévalider** ou d'**éditer l'ensemble des livrets** (dans l'ordre affiché à l'écran) des élèves (au moins un) d'**un élément de structure**, à l'aide de la liste déroulante et du bouton suivants(ils sont grisés sinon).Valider les livrets τ

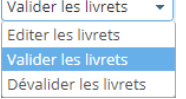

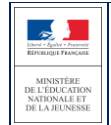

#### **4.6 Menu « EXPLOITATION »**

#### <span id="page-17-0"></span>**Etat des lieux**

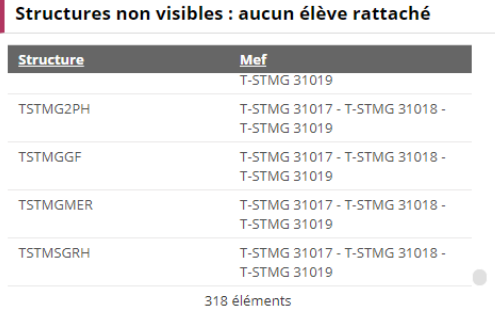

#### Structures non visibles : service enseignant non défini

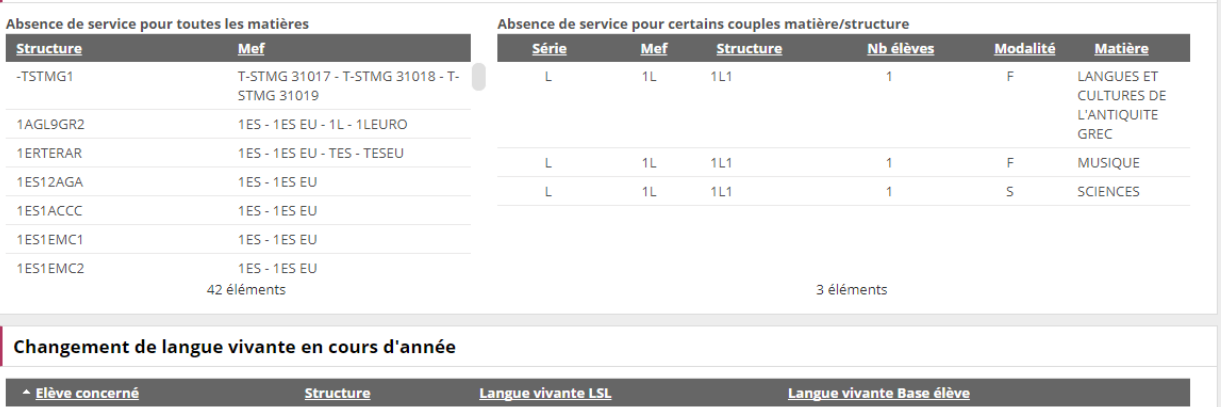

Aucun changement de langue vivante n'a été trouvé

#### **Q** Suivi saisie des enseignements

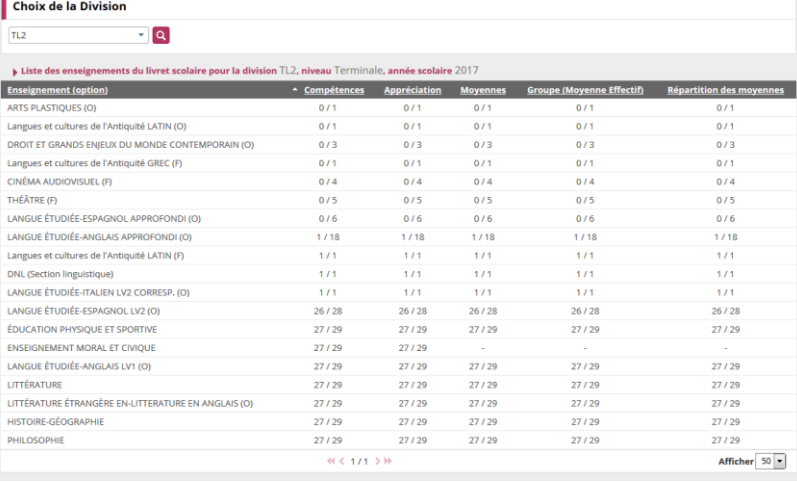

#### m Affichage des élèves avec des évaluations incomplètes

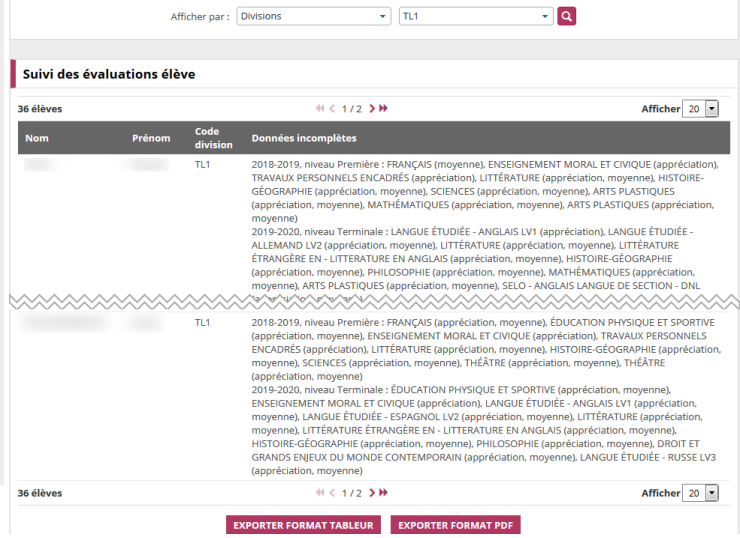

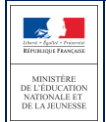

#### LSL Guide utilisateur du chef d'établissement

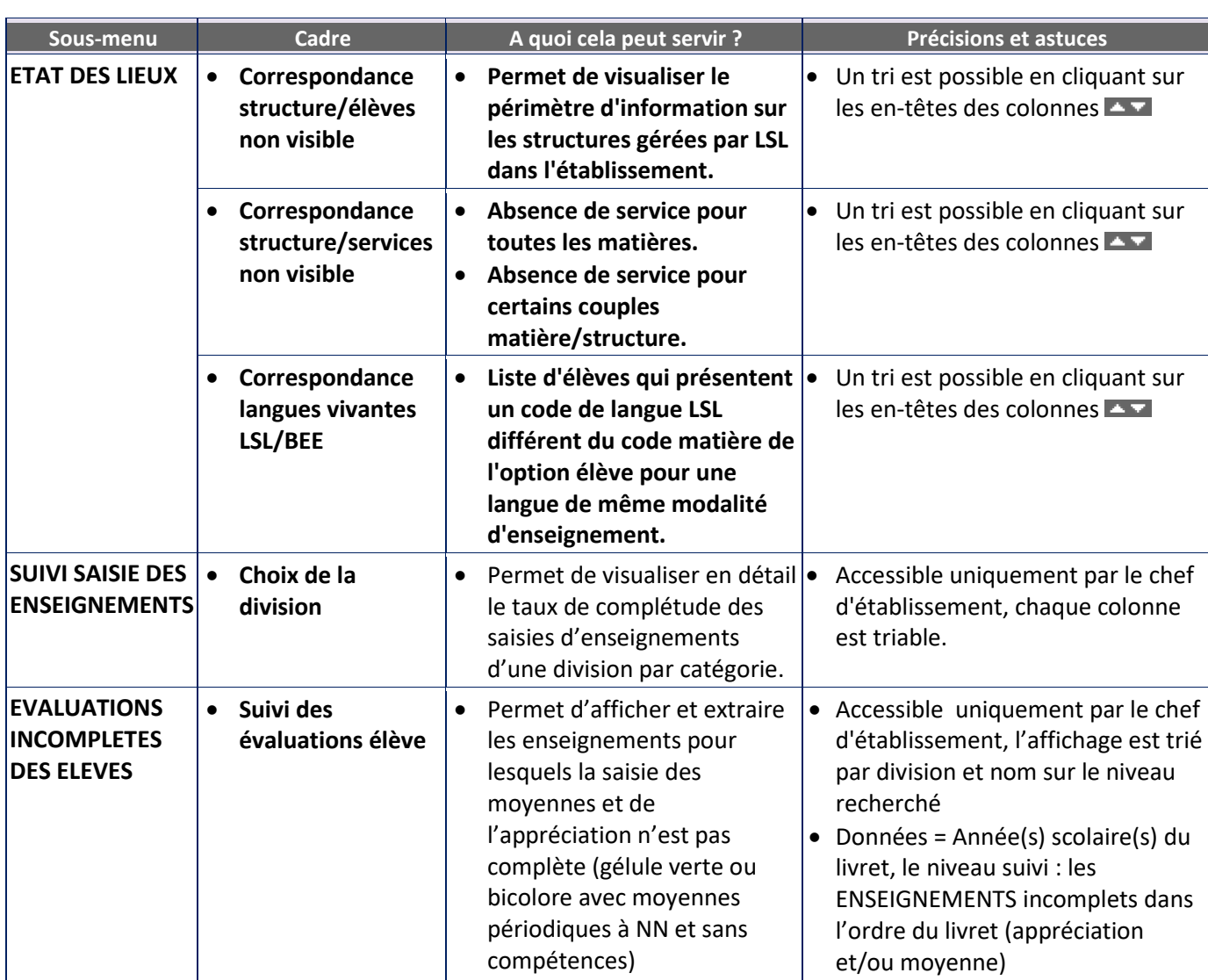

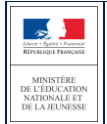

## <span id="page-19-0"></span>**5 Et pour bien utiliser LSL : l'aide en ligne**

Des conseils d'utilisation et des explications sur le fonctionnement de chaque écran, sont consultables à tout moment depuis **l'aide en ligne**, accessible par le lien « **aide** », en haut à droite de l'écran.

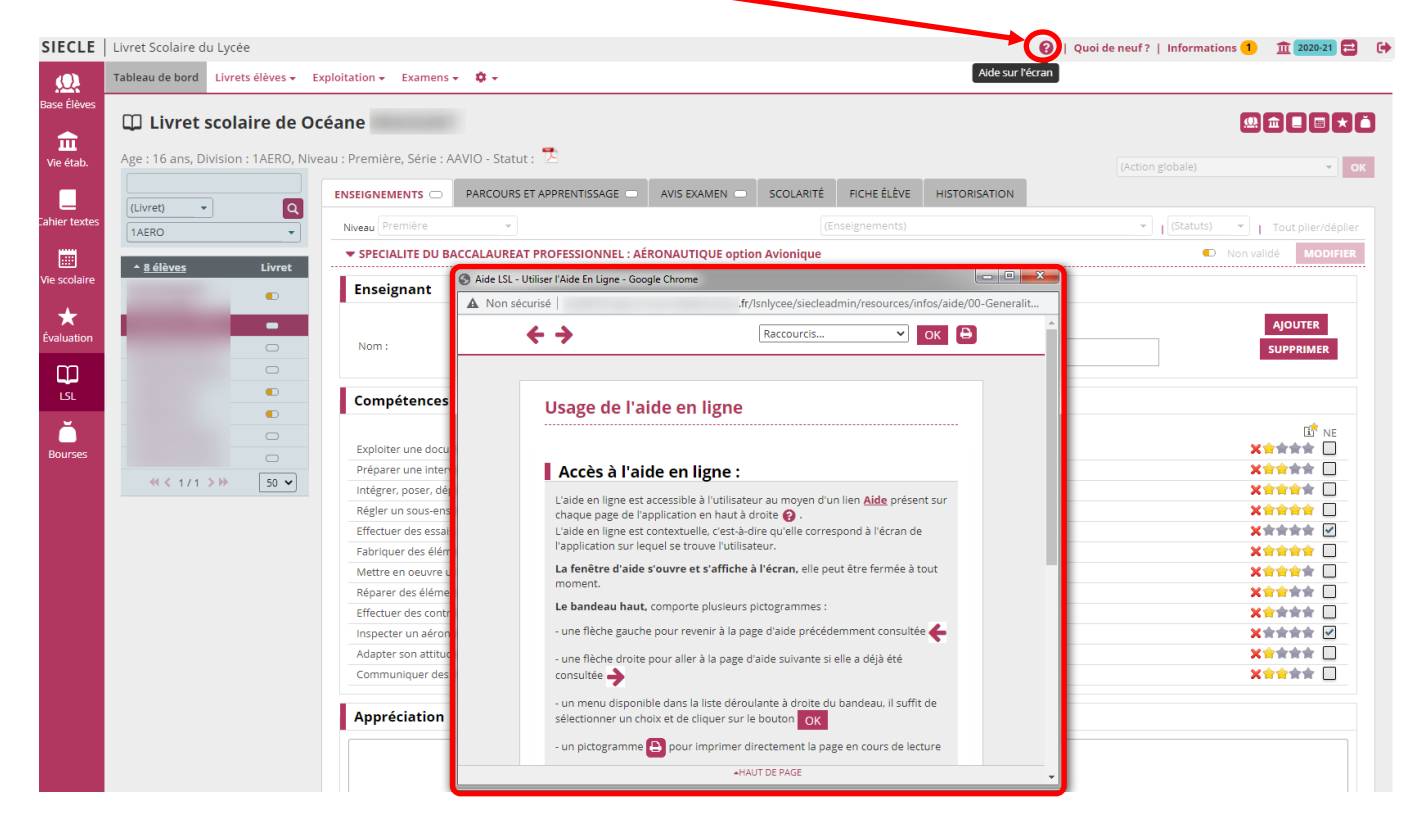

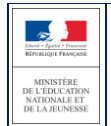

Diffusion nationale Octobre 2020

## <span id="page-20-0"></span>**6 Historique des versions**

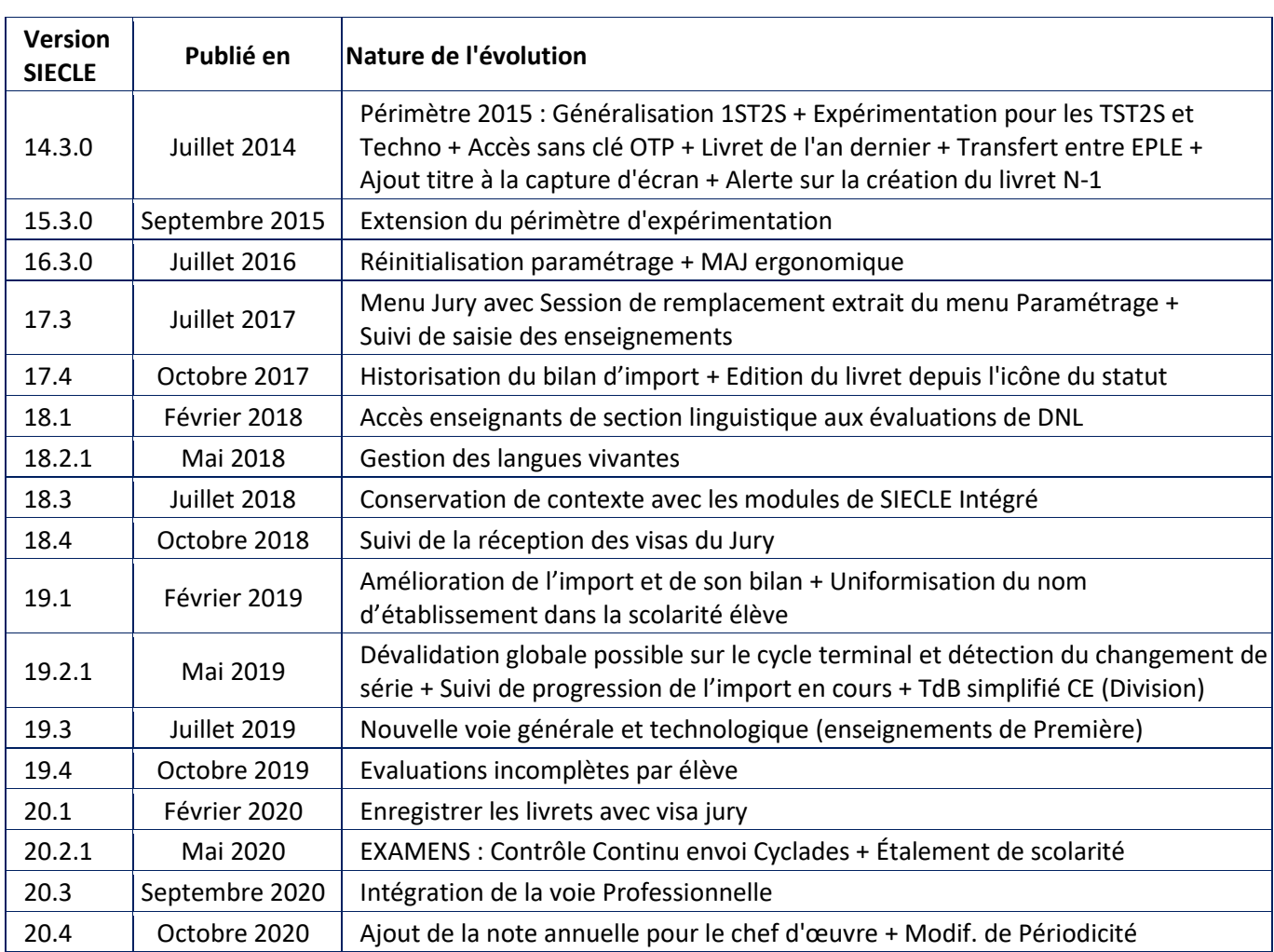

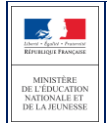

## <span id="page-21-0"></span>**7 ANNEXE - LSL PRO nouveautés et points de vigilance**

Le LSL pro propose un nouveau modèle de livret scolaire pour l'ensemble des baccalauréats professionnels, structuré sur la base des enseignements suivis par l'élève en classe de première et de terminale, en référence à la grille horaire du baccalauréat professionnel :

#### [https://www.education.gouv.fr/bo/19/Hebdo1/MENE1831834A.htm?cid\\_bo=137513](https://www.education.gouv.fr/bo/19/Hebdo1/MENE1831834A.htm?cid_bo=137513)

Les nouveautés spécifiques liées à l'extension du LSL à la voie professionnelle sont indiquées par le symbole suivant :  $\mathbb{Q}$  et les points de vigilance par le pictogramme suivant :  $\blacksquare$ 

#### **1. Le calendrier de déploiement**

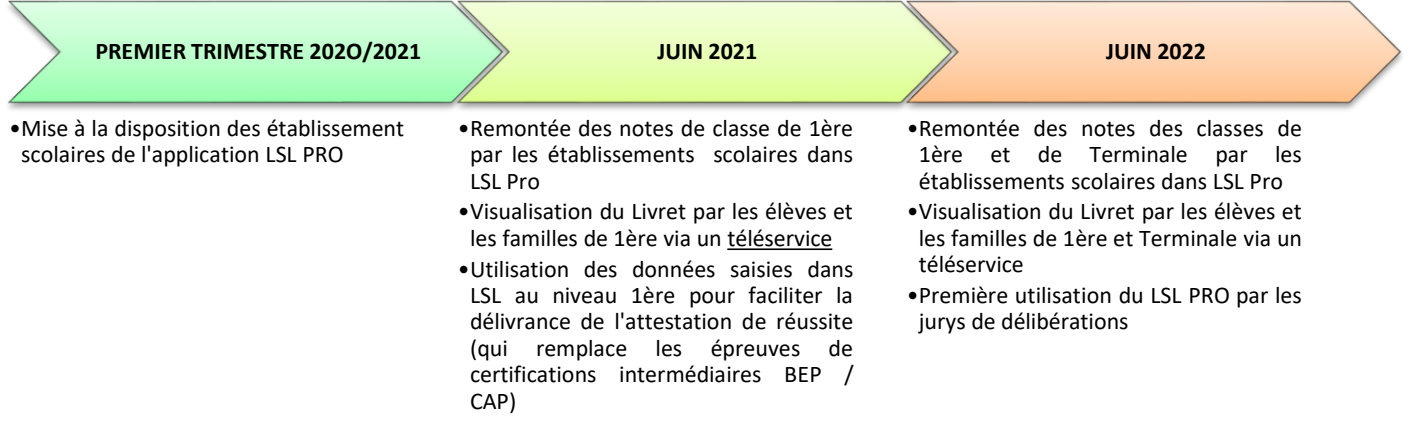

#### **2. Les points de vigilance lors des opérations de transferts Nomenclatures / STS WEB / Base élèves / logiciels d'emploi du temps et de gestion des notes et des appréciations**

Afin que les opérations de transferts de données entre les différents logiciels internes (STS WEB, BEE, modules de Siècle) et externes (logiciels de gestion des emplois du temps et d'appréciations) se passent dans les meilleures conditions possibles, **il est important de prévoir dès la préparation de rentrée (construction des emplois du temps et des maquettes de bulletins périodiques pour l'année scolaire 2020 / 2021) les étapes suivantes :**

- faire l'export des services de STSWEB vers SIECLE et le logiciel de notes utilisé dans l'établissement, afin que les services soient bien associés aux disciplines du livret ;
- récupérer les identifiants SIECLE des disciplines et des élèves dès le démarrage de la construction de l'emploi du temps ;
- utiliser dans l'emploi du temps les disciplines officielles telles que libellées dans LSL PRO ;
- faire correspondre dès le début de l'année les données saisies pour construire les services de notation des bulletins (matières, professeurs évaluateurs) avec le modèle du livret ;
- veiller tout au long de l'année à l'exacte correspondance élèves / classes / groupes entre la base élèves établissement (BEE) et le logiciel de notes utilisé dans le lycée.

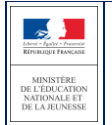

#### **3. Les compétences**

 $-\odot$ Le livret intègre les compétences :

- des enseignements professionnels : elles sont déterminées **à partir du référentiel de chaque diplôme ;**
- des enseignements généraux, d'économie-droit, d'économie-gestion, de prévention-santé-environnement : elles sont déterminées **à partir des programmes d'enseignements correspondant à ces disciplines.**

L'ensemble des compétences est évalué sur une échelle de 4 degrés qui mesure le niveau atteint en matière d'acquisition des connaissances et de capacité à les mettre en œuvre. Le nombre de compétences par discipline a été limité pour permettre une saisie simple et rapide.

#### **4. Les points spécifiques à la voie professionnelle**

#### <u>-@-</u> **a. L'enseignement de la spécialité professionnelle**

Une page est dédiée à l'enseignement de spécialité du baccalauréat professionnel : **les évaluations chiffrées et les évaluations de compétences se font au regard du référentiel du diplôme**.

Ces évaluations sont :

 regroupées dans le livret pour une même discipline regroupant elle-même l'ensemble des enseignements de la spécialité professionnelle ;

#### **renseignées de façon collégiale par l'équipe des professeurs intervenant dans la spécialité professionnelle. L'appréciation générale sur le niveau d'implication et les progrès de l'élève est aussi commune à l'ensemble de ces enseignements.**

#### **b. Cas des enseignements d'histoire-géographie et enseignement moral et civique, de sciences et d'économie/droit, économie/gestion**

Afin d'harmoniser le contenu de LSL PRO (disciplines, évaluation des compétences) avec la grille de référence des enseignements dispensés en baccalauréat professionnel :

- l'histoire-géographie et l'enseignement moral et civique sont regroupés au sein d'une même discipline ;
- les mathématiques et la physique-chimie sont traitées comme deux matières distinctes dans le livret ;
- **les enseignements spécifiques à certaines spécialités ont été rattachés aux enseignements d'économiegestion, d'économie-droit ou de physique-chimie.**

Cette dernière disposition concerne les spécialités et les enseignements suivants :

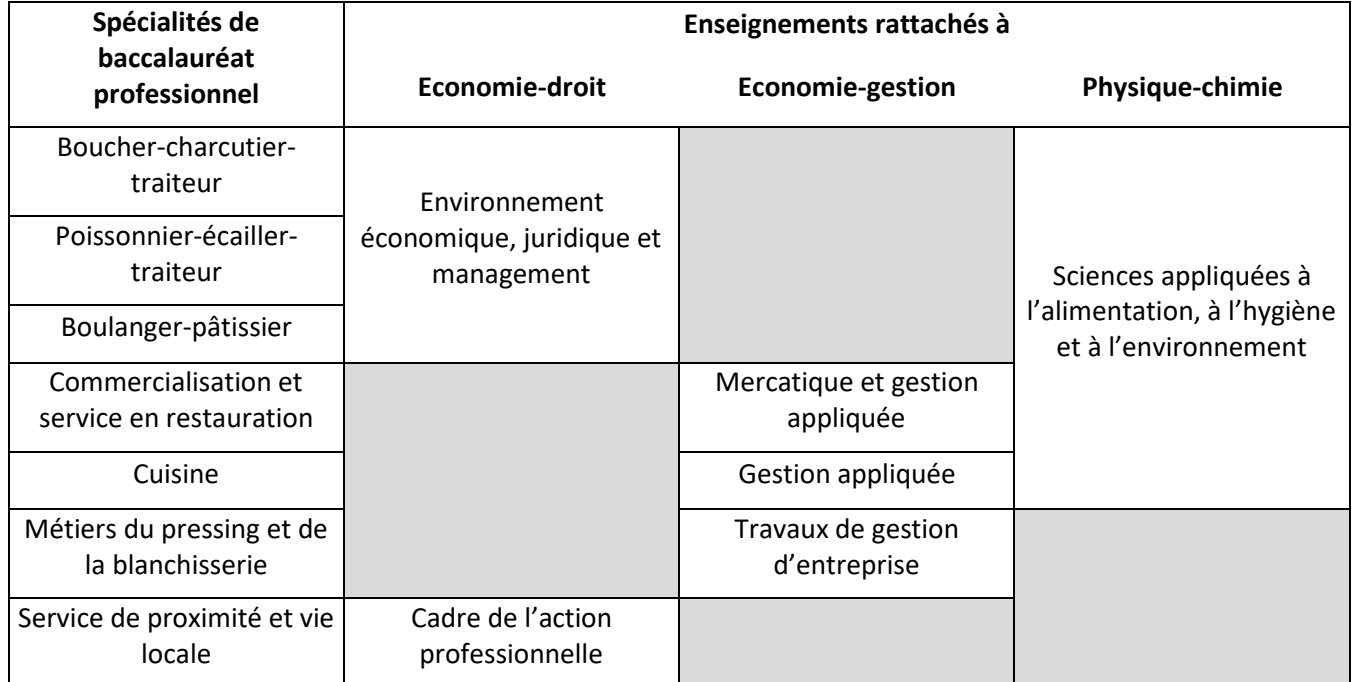

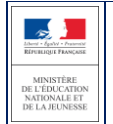

#### <u>-@</u> **c. La réalisation du chef-d'œuvre**

Une page spécifique sera consacrée à l'évaluation chiffrée de la réalisation du chef d'œuvre puisqu'il s'agit d'un enseignement pluridisciplinaire faisant intervenir des professeurs du domaine professionnel et de l'enseignement général.

**Les compétences mobilisées pour la mise en œuvre du chef d'œuvre** sont d'ores et déjà évaluées dans les disciplines qui interviennent dans sa réalisation : elles n'apparaissent donc pas dans cette page spécifique.

Par ailleurs, l'évaluation du contrôle continu du chef d'œuvre n'intervient qu'à la fin de chaque année scolaire du cycle terminal : **une seule note bilan est enregistrée dans le LSL PRO en fin de première puis en fin de terminale.**

Si la réalisation du chef d'œuvre ne fait donc pas l'objet d'une évaluation notée à chaque fin de semestre/trimestre, **une appréciation générale sur le bulletin à chaque fin de période est toutefois indispensable afin d'exprimer de façon régulière les progrès ou les difficultés de l'élève.**

#### **d. Les PFMP**

Une page particulière sera dédiée à l'appréciation des PFMP. Elle offrira la possibilité pour les établissements d'indiquer si le candidat a effectué une partie de ses PFMP à l'étranger (afin de prévoir la possibilité pour le candidat de présenter à l'examen l'unité de mobilité facultative).

**La page de l'année de terminale intègre un bilan du nombre de semaines de PFMP réalisées sur l'ensemble du cycle,** saisi par les établissements.

#### **e. Rôle du livret dans le calcul et la délivrance de l'attestation de réussite en fin de Première**

La nouvelle attestation de réussite qui remplace les certifications intermédiaires (CAP, BEP) est **obtenue par un calcul automatique de moyennes sur la base de ce qui aura été renseigné dans le LSL PRO en Première.** 

Pour les élèves ayant une moyenne égale ou supérieure à 9 et inférieure à 10, l'obtention de cette attestation sera décidée au dernier conseil de classe de l'année scolaire, en s'appuyant notamment sur l'évaluation qualitative des PFMP inscrite dans le livret en fin de première.

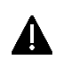

Cette nouvelle modalité d'obtention de l'attestation de réussite **nécessitera de saisir dans LSL** :

- l'ensemble des résultats et des compétences pour une date arrêtée avant les conseils de classe afin que le logiciel de calcul automatique des moyennes puisse effectuer son travail en amont ;
- une évaluation qualitative des PFMP dès la fin de la première. Cette remarque qui, dans une majorité de situations, ne pourra pas intégrer la seconde période de PFMP de première (les élèves de ce niveau étant souvent en stage sur cette période), devra s'appuyer sur les PFMP de seconde et sur la première période effectuée en première.